# **Honeywell**

# **Voyager 1602g**

Wireless Area-Imaging Pocket Scanner

# **Quick Start Guide**

Aller à [www.honeywellaidc.com](http://www.honeywellaidc.com) pour le français. Vai a [www.honeywellaidc.com](http://www.honeywellaidc.com) per l'italiano. Gehe zu [www.honeywellaidc.com](http://www.honeywellaidc.com) für Deutsch. Ir a [www.honeywellaidc.com](http://www.honeywellaidc.com) para español. Para Português, acesse [www.honeywellaidc.com.br.](http://www.honeywellaidc.com) Перейти на русскоязычный сайт [www.honeywellaidc.com](http://www.honeywellaidc.com/). Pro češtinu jdi na [www.honeywellaidc.com](http://www.honeywellaidc.com/). Pre slovenčinu choď na [www.honeywellaidc.com](http://www.honeywellaidc.com/) 日本語 : [www.honeywellaidc.com](http://www.honeywellaidc.com) をご覧ください。 查看中文简体版请登陆 www.honeywellaidc.com。 查看繁体版请登陆 [www.honeywellaidc.com](http://www.honeywellaidc.com) 한글 [www.honeywellaidc.com](http://www.honeywellaidc.com) 로 이동합니다 .

.www.honeywellaidc.com בלגרסה בעברית. עבור לאתר האינטרנט בכתובת

انتقل إلى www.honeywellaidc.com للغة العربية.

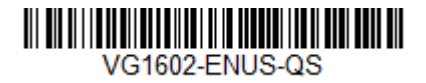

Rev D 2/17

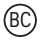

*Note: Refer to your User's Guide for information about cleaning your device.*

# *Getting Started*

The scanner's battery must be fully charged before the first use. It can be charged using a power supply or by connecting the USB cable to a computer.

#### *Charging via Power Supply:*

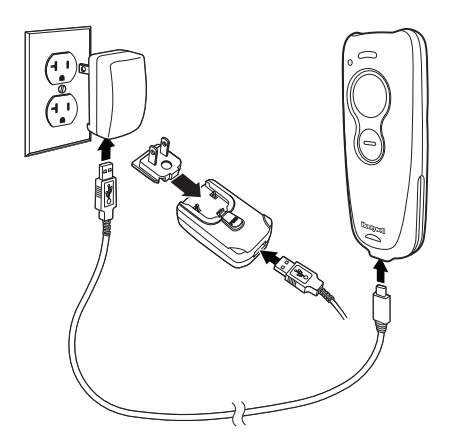

*Note: The power supply must be ordered separately, if needed.*

#### *Connecting the Scanner to a USB Port:*

Turn off the computer's power before connecting the scanner, then power up the computer once the scanner is fully connected.

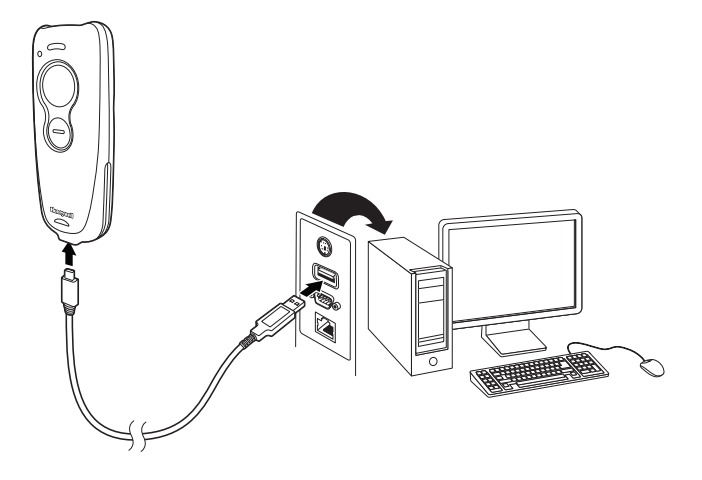

*Note: If you are charging the scanner using the USB cable, the current available for charging is reduced and charge times are increased. Charging via the power supply is faster.*

#### *Battery Charge Indicator*

When the battery is charging, the small LED at the top left of the scanner flashes orange. When the battery is fully charged, this LED is solid green.

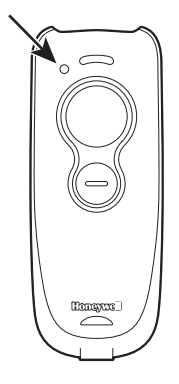

#### *Reading Techniques*

The scanner projects an aiming beam that should be centered over the bar code, but it can be positioned in any direction for a good read.

Hold the scanner over the bar code, press the button, and center the aiming beam on the bar code.

The aiming beam is smaller when

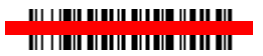

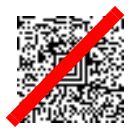

the scanner is closer to the code and larger when it is farther from the code. Hold the scanner close to smaller bar codes, and farther away from large bar codes to get a proper read.

If the bar code is highly reflective (e.g., laminated), you may need to tilt the scanner at an angle so the bar code can be scanned.

*Note: The scanner clicks while attempting to connect to the host. If three beeps sound after the clicks, the link has not been established. If the scanner beeps once, the link has been established.*

## *Standard Product Defaults*

Scan the following bar code to reset the scanner to all standard product default settings.

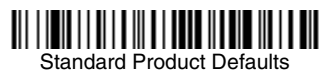

*Note: PDF and 2D bar codes can only be read by Voyager model 1602g2D and cannot be read by model 1602g1D.*

# *Pairing the Scanner with Bluetooth Devices*

The scanner can be used either with a Honeywell Access Point (AP01-XXXBT) or with other Bluetooth devices. Those devices include personal computers, laptops, tablets, and Apple<sup>®</sup> devices.

1. Scan the **Bluetooth HID Keyboard Connect** bar code below.

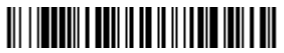

Bluetooth HID Keyboard Connect

2. Set your personal computer, laptop, tablet, or Apple device so it searches for other Bluetooth devices. (Refer to your device's User's Guide for pairing instructions.)

- 3. Once your personal computer, laptop, tablet, or Apple device has located the scanner, select the Voyager 1602g scanner name from the list displayed. Some personal computers, laptops, or tablets will automatically pair with the scanner. If your device automatically pairs with the scanner, it displays a successful pairing message and you do not need to continue to the next step.
- 4. If your personal computer, laptop, or tablet does not automatically pair with the scanner, a PIN is displayed. This PIN must be scanned within 60 seconds. You must quickly scan Bluetooth PIN Code below, then scan the numeric bar code(s) for the PIN code from the [Programming Chart](#page-11-0), then scan the **Save** bar code.

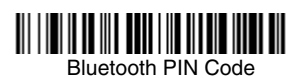

Your personal computer, laptop, tablet, or Apple device should now be paired with the scanner and be able to accept incoming data from the Voyager 1602g. If you are using an Apple app to communicate with the scanner using serial port protocol (SPP), refer to the Voyager 1602g User's Guide on our website, [www.honeywellaidc.com.](http://www.honeywellaidc.com)

# *Disconnect from Host and Connect to an Access Point*

If your scanner has been connected directly to an iPad, smart phone, or laptop, you must disconnect it in order to communicate with an Access Point. Scan the **Bluetooth HID Keyboard Disconnect** bar code to unlink the scanner from the currently linked host. Scan the linking bar code on the Access Point to relink the scanner.

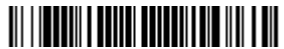

Bluetooth HID Keyboard Disconnect

# *Keyboard Country*

Your keyboard layout default is a US keyboard. To change this layout, scan the appropriate keyboard country code.

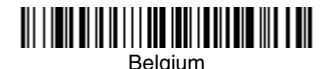

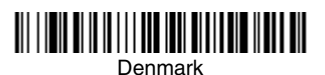

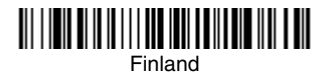

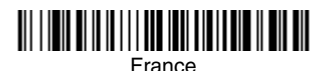

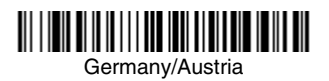

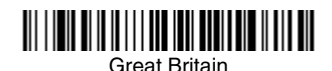

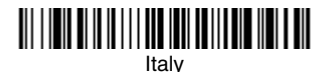

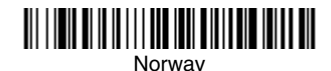

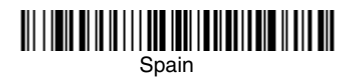

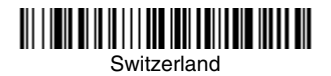

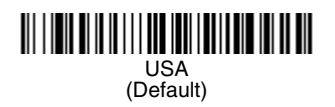

By default, national character replacements are used for the following characters: **#\$@[\]^'{|}~** Refer to the ISO 646 Character Replacements chart in your User's Guide to view the character replacements for each country.

*Note: For a complete list of country codes, see the User's Guide for your product at our website, [www.honeywellaidc.com.](http://www.honeywellaidc.com)*

#### *Suffix*

If you want a carriage return after the bar code, scan the **Add CR Suffix bar code**. To add a tab after the bar code, scan the **Add Tab Suffix** bar code. Otherwise, scan the **Remove Suffix** bar code to remove the suffixes.

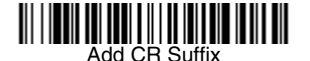

<u> 111 | 121 | 122 | 132 | 132 | 132 | 133 | 143 | 154 | 155 | 156 | 157 | 158 | 159 | 159 | 159 | 159 | 159 | 1</u>

Add Tab Suffix

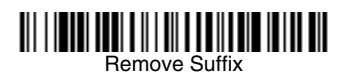

For additional prefix and suffix settings, see the User's Guide for your product at our website, [www.honeywellaidc.com.](http://www.honeywellaidc.com)

# *Add Code ID Prefix to all Symbologies*

Scan the following bar code if you wish to add a Code ID prefix to all symbologies at once.

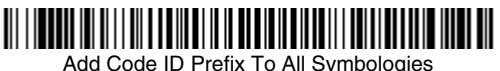

(Temporary)

*Note: For a complete list of Code IDs, see the User's Guide for your product at our website, [www.honeywellaidc.com.](http://www.honeywellaidc.com)*

## *Poor Quality 1D Bar Codes*

This setting improves the scanner's ability to read damaged or badly printed linear bar codes. When **Poor Quality 1D Reading On** is scanned, poor quality linear bar code reading is improved, but the scanner's snappiness is decreased, making it less aggressive when reading good quality bar codes. This setting does not affect 2D bar code reading.

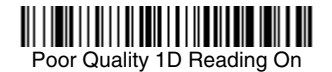

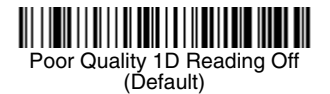

#### *Beeper Volume - Good Read*

The beeper volume codes modify the volume of the beep the scanner emits on a good read.

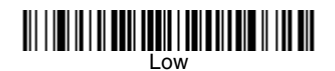

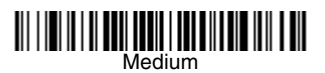

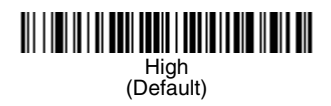

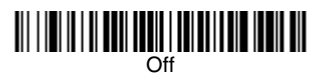

#### *Data Format Editor Instructions*

The following are abbreviated instructions for entering a data format. For complete instructions refer to your User's Guide, available at our website, [www.honeywellaidc.com.](http://www.honeywellaidc.com)

- 1. Scan the **Enter Data Format** symbol.
- 2. Primary/Alternate Format: scan **0** for Primary Format
- 3. Terminal Type: scan **099** for any terminal type
- 4. Code I.D.: scan **99** for any bar code type
- 5. Length: scan **9999** for any length bar code.
- 6. Editor commands: use the Programming Chart that follows.
- 7. Scan **Save** to save your entries.

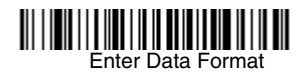

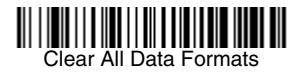

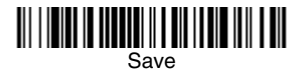

<span id="page-11-0"></span>*Programming Chart*

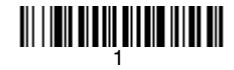

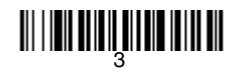

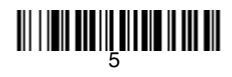

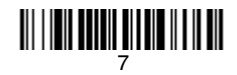

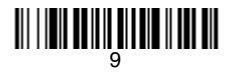

# 

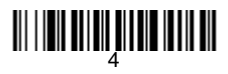

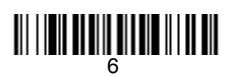

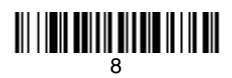

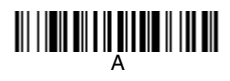

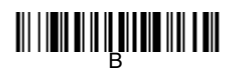

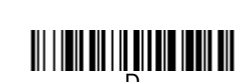

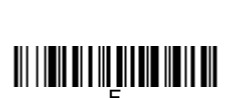

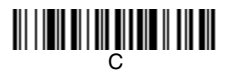

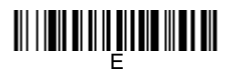

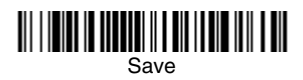

# *EZConfig-Scanning*

To access additional features for the scanner use EZConfig-Scanning, an online configuration software tool, available from our website at [www.honeywellaidc.com.](http://www.honeywellaidc.com)

#### *Technical Assistance*

Contact information for technical support, product service, and repair can be found at [www.honeywellaidc.com](http://www.honeywell.com/aidc).

# *Limited Warranty*

[For warranty information, go to](http://www.honeywellaidc.com) www.honeywellaidc.com and select Resources>Warranty.

## *Patents*

For patent information, refer to [www.hsmpats.com](http://www.hsmpats.com).

## *User Documentation*

For localized versions of this document, and to download the User's Guide, go to [www.honeywellaidc.com](http://www.honeywell.com/aidc).

# *Disclaimer*

Honeywell International Inc. ("HII") reserves the right to make changes in specifications and other information contained in this document without prior notice, and the reader should in all cases consult HII to determine whether any such changes have been made. The information in this publication does not represent a commitment on the part of HII.

HII shall not be liable for technical or editorial errors or omissions contained herein; nor for incidental or consequential damages resulting from the furnishing, performance, or use of this material. HII disclaims all responsibility for the selection and use of software and/or hardware to achieve intended results.

This document contains proprietary information that is protected by copyright. All rights are reserved. No part of this document may be photocopied, reproduced, or translated into another language without the prior written consent of HII.

Copyright 2015-2017 Honeywell International Inc.All rights reserved. Web Address: [www.honeywellaidc.com](http://www.honeywell.com/aidc)

Apple is a trademark of Apple Inc., registered in the U.S. and other countries.